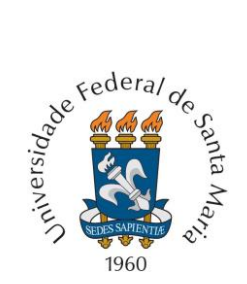

UNIVERSIDADE FEDERAL DE SANTA MARIA PRÓ-REITORIA DE PÓS-GRADUAÇÃO E PESQUISA COORDENADORIA DE PESQUISA

## 38ª JORNADA ACADÊMICA INTEGRADA Processo de Seleção de Trabalhos – Tutorial 11 a 22 de setembro de 2023

Prezados(as) Professores(as) e alunos(as) pós-graduandos(as):

A Coordenadoria de Iniciação Científica da Pró-reitoria de Pós-graduação e Pesquisa da UFSM antecipadamente agradece sua participação no processo de Seleção de Trabalhos desta 37ª Jornada Acadêmica Integrada.

Como é de seu conhecimento, esta é a **primeira etapa** da avaliação, **começando dia 11/09 (segunda-feira) eencerrando às 17 horas do dia 22/09 (sexta-feira) de 2023**. A escolha dos avaliadores foi feita de forma automática, realizada pelo sistema da JAI, o qual estabelece vínculos entre o módulo do trabalho e o módulo em que o avaliador está registrado, direcionando os trabalhos de acordo com os limites fornecidos pela CIC. Trabalhamos nesta edição com um limite máximo de 7(sete) trabalhos por avaliador.

A **segunda etapa** do processo é apenas para os alunos que ficarem com seu trabalho em revisão, por sugestão do avaliador. Esta etapa começa no dia **26/09 e vai até 17:00 do dia 28/09**.

Uma **última etapa** é a seleção final, quando os avaliadores recebem de volta apenas os trabalhos postos em revisão na primeira etapa e, assim, concluirão a avaliação após a correção feita pelos autores. Esta etapa vai ocorrer de **02 a 04 de outubro de 2023**.

**Para obter seu acesso e realizar suas avaliações basta acompanhar o tutorial que montamos para você** (caso a visualização deste documento não esteja satisfatória, use o zoom, aumentando a exibição):

**Passo 1:**

Use o endereço **https://portal.ufsm.br/jai**

Você estará na página abaixo:

**Clique em anônimo (depois em login)**

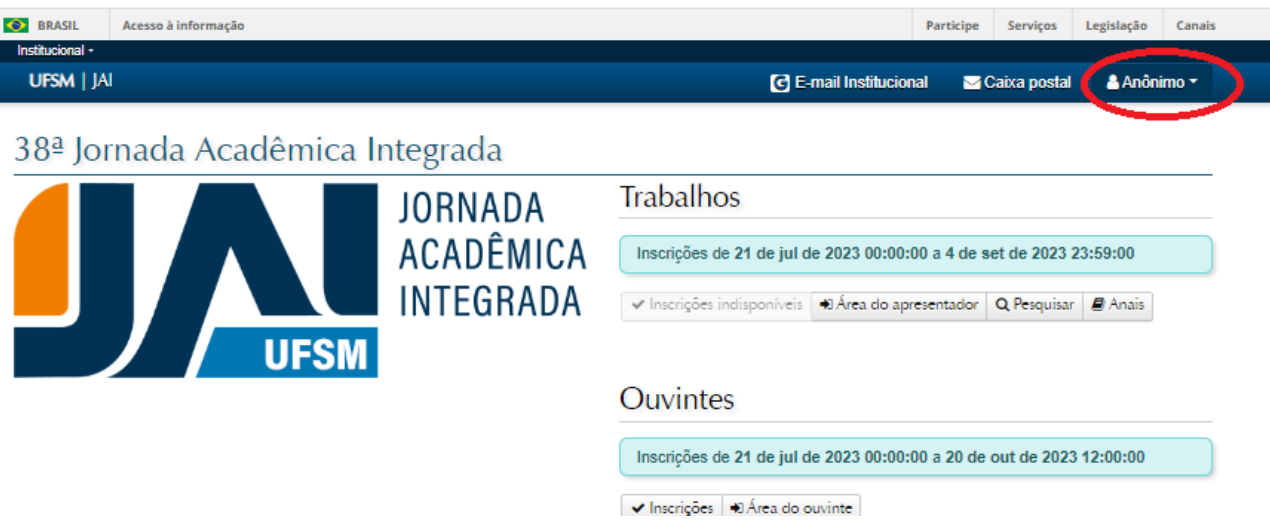

Agora você está dentro do ambiente de sistemas da JAI. Você vai clicar em **Área do Avaliador**.

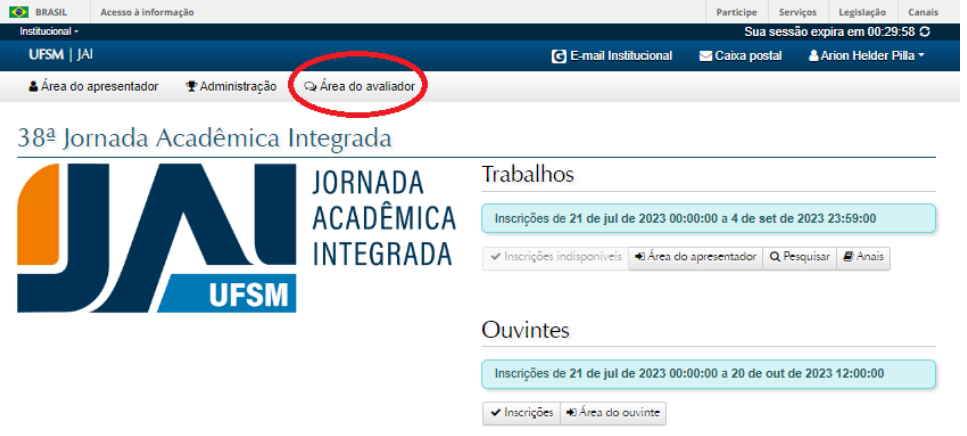

Agora você está na **Área do Avaliador**. Veja que o sistema mostra dois grandes grupos de trabalhos:

**Trabalhos alocados para avaliação da apresentação (durante o evento)** e **Trabalhos alocados para seleção**.

**Mova a barra de rolagem** (importante) até você encontrar os **Trabalhos alocados para seleção do ano 2023**

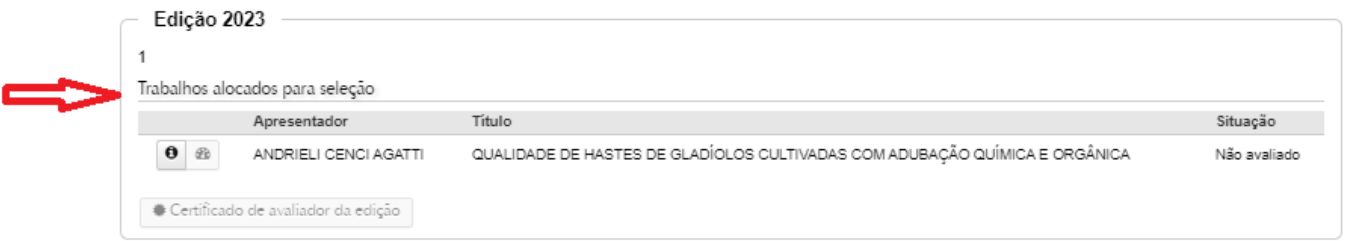

Você encontrará, no lado direito do nome do apresentador o título do trabalho e no lado esquerdo dois ícones.

## O primeiro<sup>6</sup> mostra os detalhes da inscrição: 38<sup>ª</sup> Jornada Acadêmica Integrada - Visualização de trabalho

## Dados do apresentador

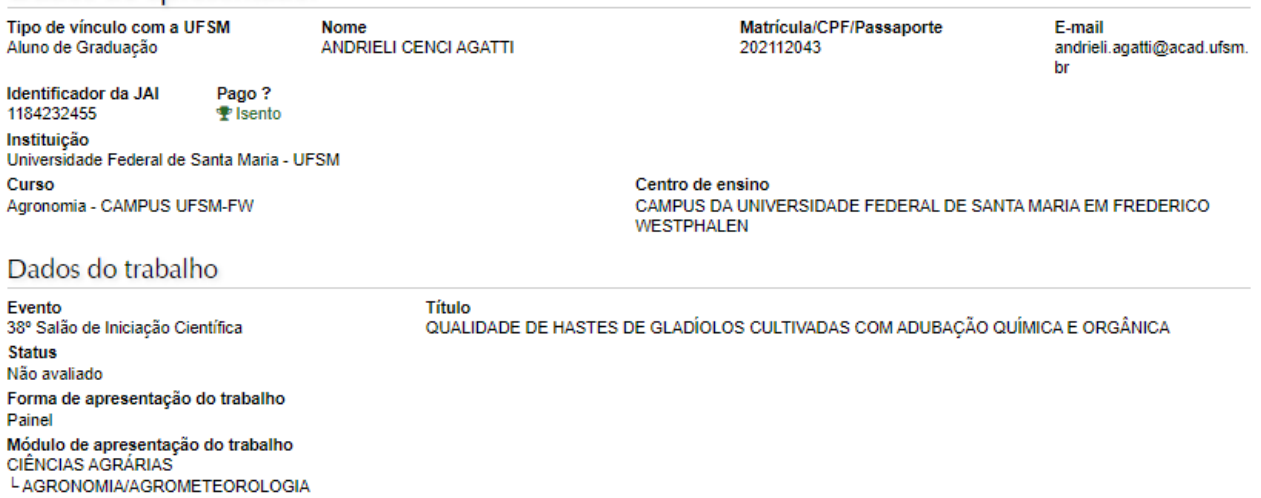

O segundo é o da avaliação. Aqui, além dos "Dados do apresentador" e dos "Dados do trabalho" que você já viu no ícone "Detalhes", você terá acesso à Equipe de Trabalho, ao **RESUMO ENVIADO** pelo aluno (o qual é o objeto principal de sua avaliação) e o questionário de avaliação, formado por apenas uma questão.

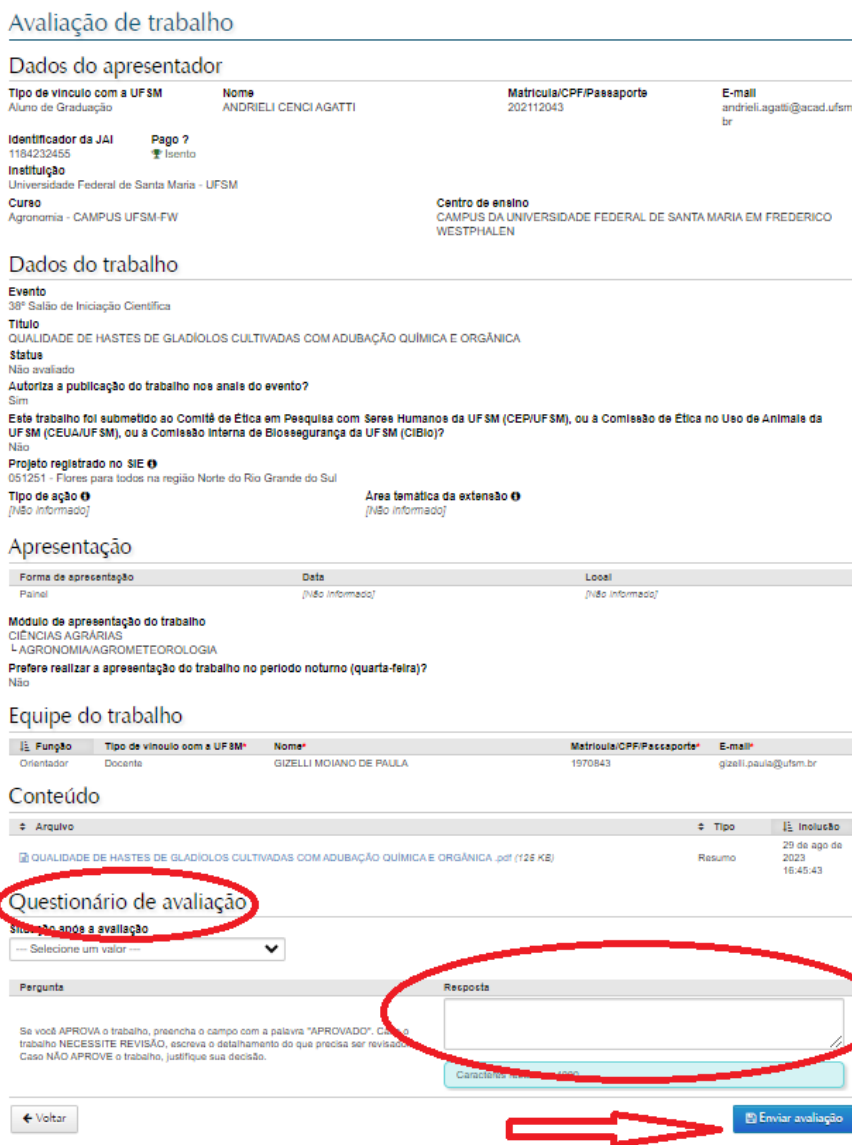

Agora que você já conhece o trabalho e já viu o material enviado pelo aluno, você decidirá a situação após a avaliação, escolhendo uma das três opões em "Situação após a avaliação":

**APROVADO:** o trabalho é aprovado tal qual foi submetido pelos autores (OBS: quando usar esta opção, escreva no campo "Resposta" a palavra "APROVADO")

**NÃO APROVADO:** o trabalho não é recomendado para participar da JAI. (OBS: sugerimos usar esta opção apenas em casos extremos que o trabalho não permita ajustes – se usar esta opção você deverá justificar sua decisão usando o campo "Resposta" para que os autores tenham acesso à razão da sua posição).

**NECESSITA REVISÃO:** o trabalho é recomendado para apresentação na JAI, mas precisa de alguns ajustes por parte dos autores. (OBS: use esta opção apenas quando entender necessário que sejam feitas correções no resumo – se usar esta opção, digite seu parecer orientando os autores no que precisa ser feito no campo "Resposta")

Para concluir clique em **ENVIAR AVALIAÇÃO**.

Ĭ

Caso você encontrar alguma dificuldade nestes procedimentos, escreva para [cic.prpgp@ufsm.br](mailto:cic.prpgp@ufsm.br) ou para [jai@ufsm.br](mailto:jai@ufsm.br)